# Procedimentos para emissão das etiquetas GHS no Visual Lazzumix.

*Cliente possui 1 das Impressoras Homologadas (Dymo LaberWriter 450 ou Godex EZ-1105)*

**Passo 01** – Configurar a Impressora no Windows

A Impressora deve ser definida como padrão no Windows.

Clicar no botão **Iniciar** ou **Windows** no canto inferior esquerdo.

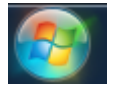

Selecionar a opção **Dispositivos e Impressoras** 

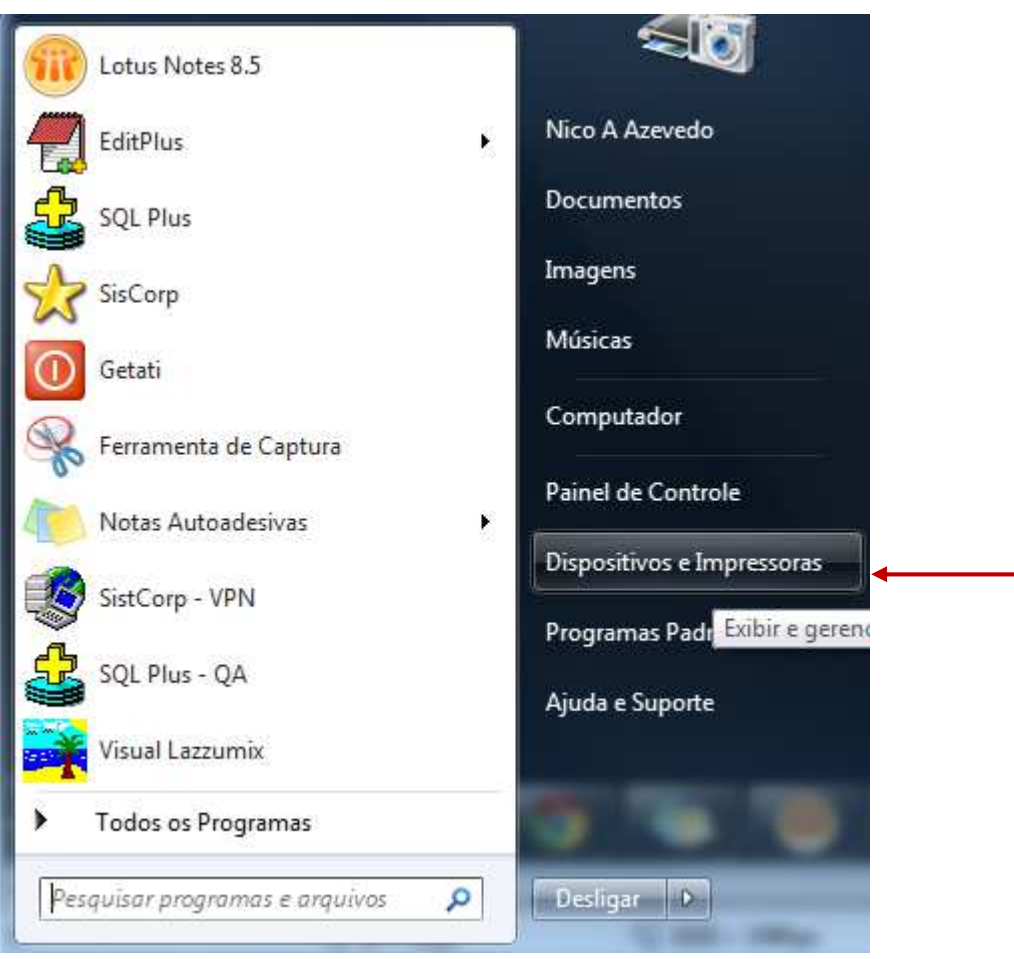

Clicar com botão direito do mouse na Impressora **Dymo LabelWrite450** ou **Godex EZ-1105** 

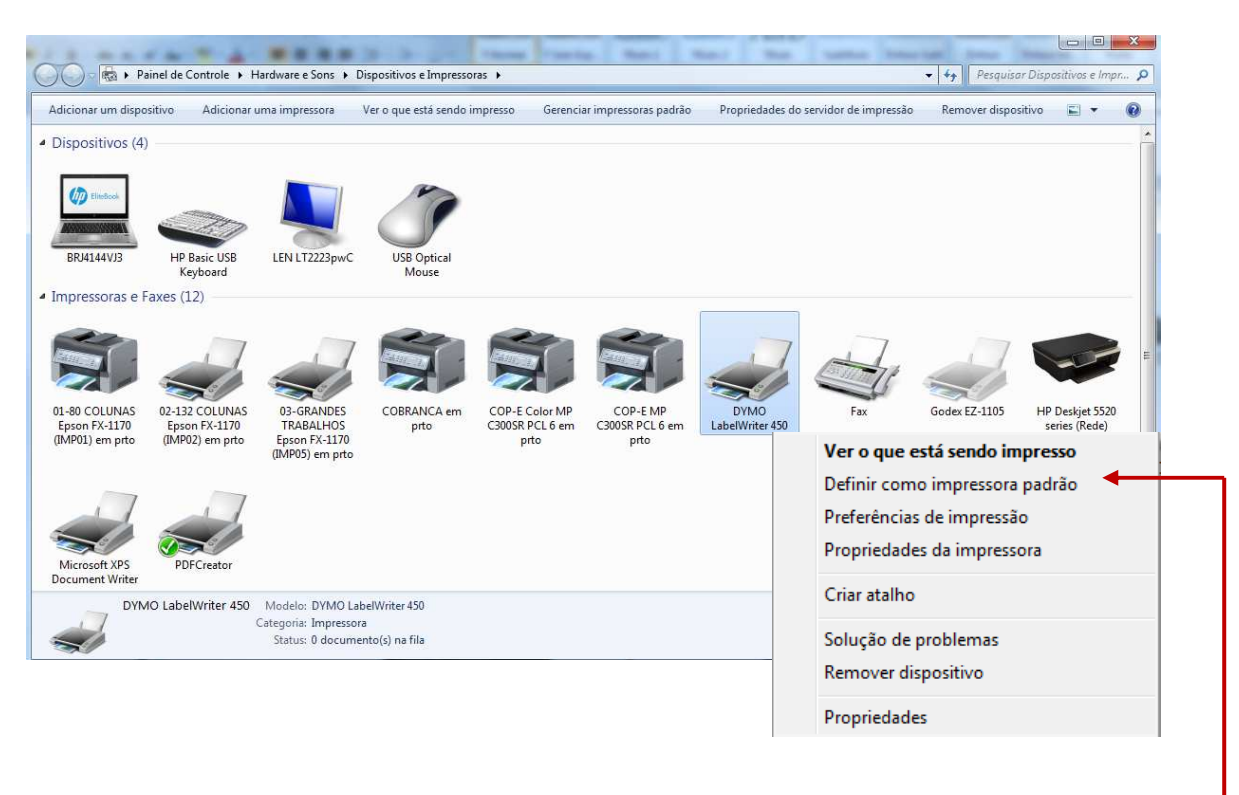

Selecionar a opção **Definir como Impressora Padrão** 

## **Passo 02** – Configurar a Impressora no Visual Lazzumix

Clicar na opção **Utilitários** e selecionar a opção **Parametros do Sistema** 

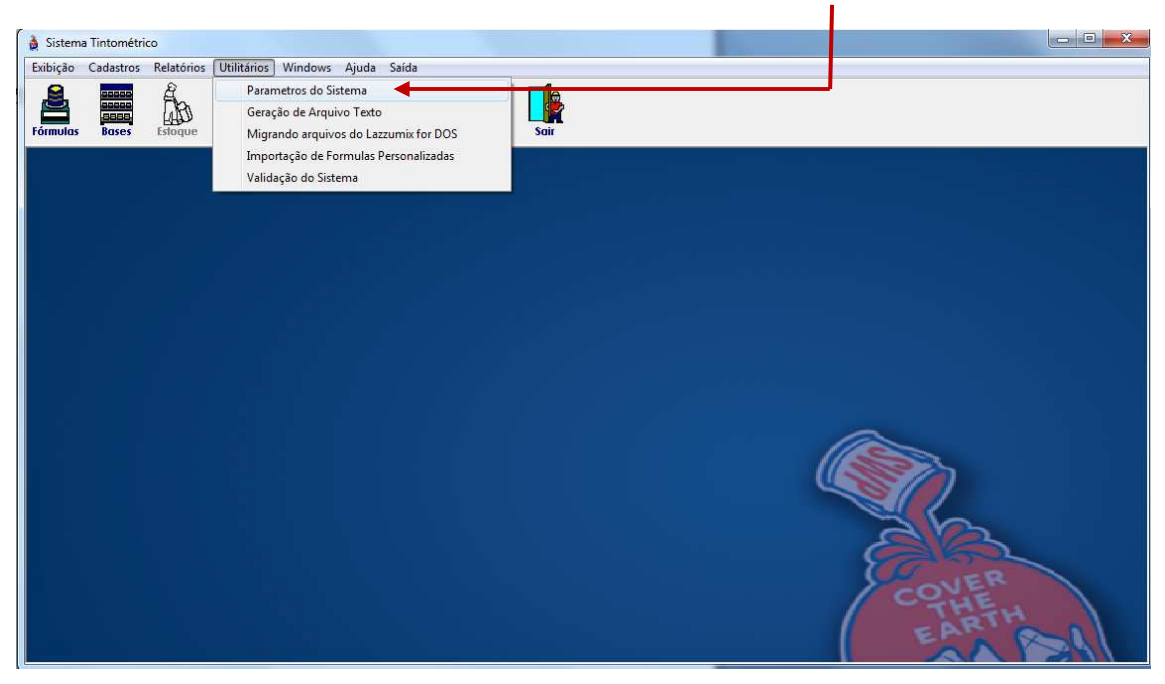

Alterar o campo **Etiqueta para** a opção **Dymo Label Writer 450** ou **Godex EZ-1105** 

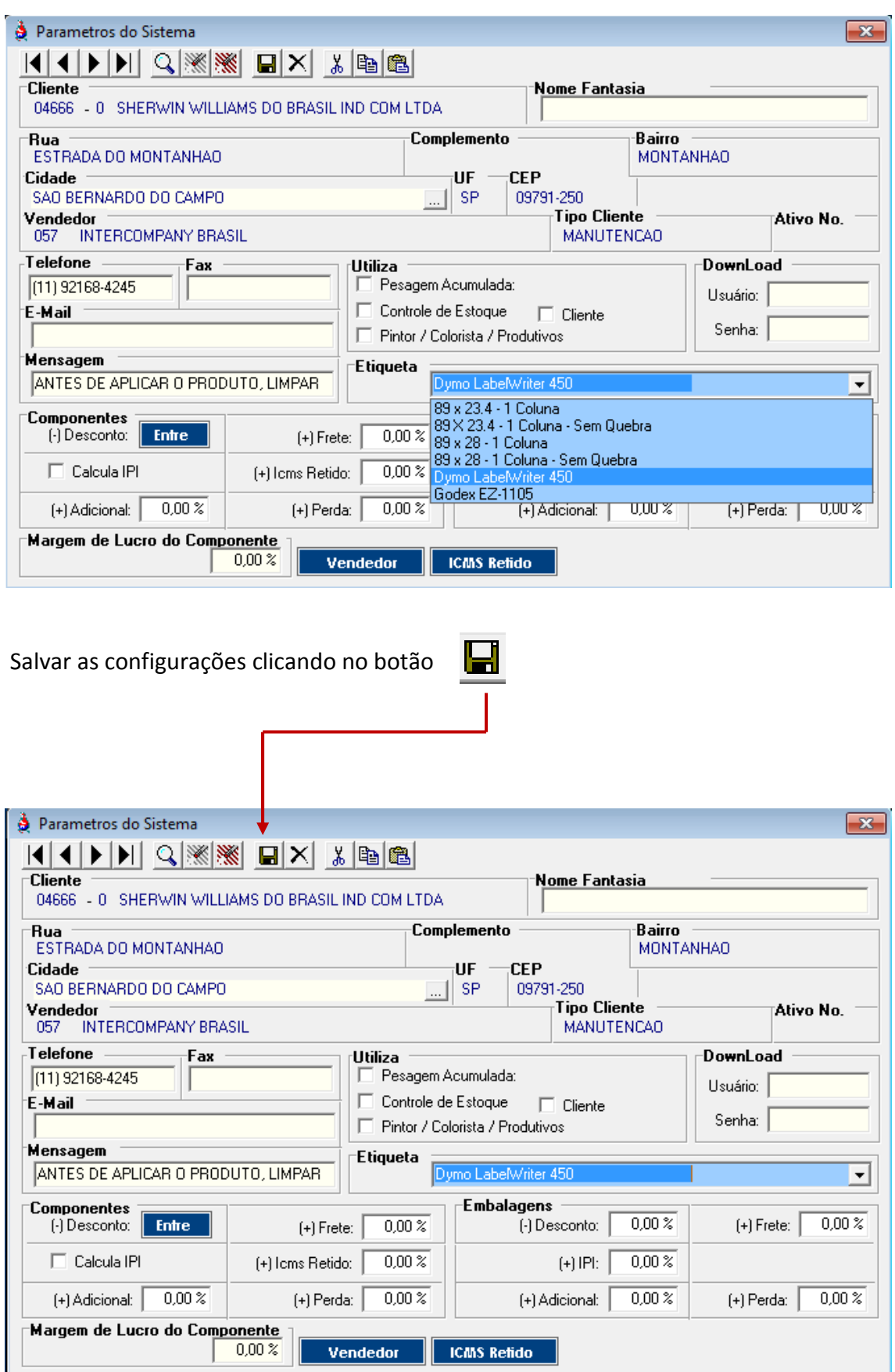

### Clicar na opção **Exibição** e selecionar a opção **Seleção de Fórmulas**

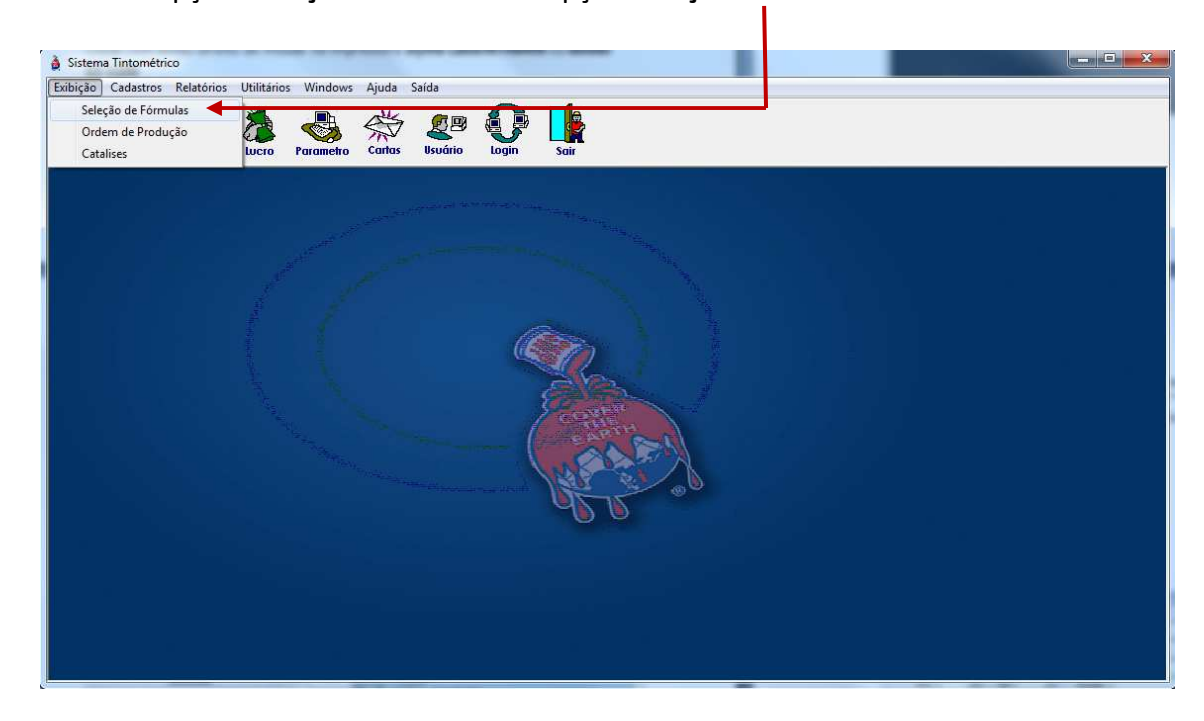

#### Selecionar 1 Produto e clicar 2 vezes com o mouse

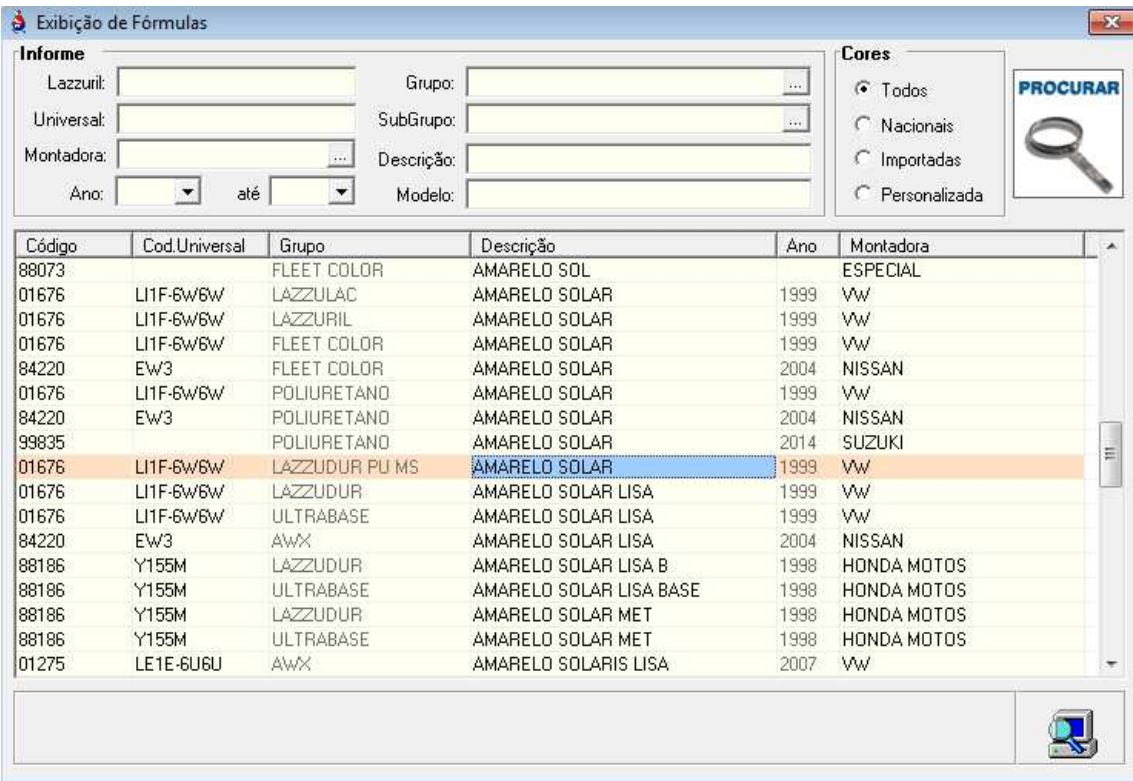

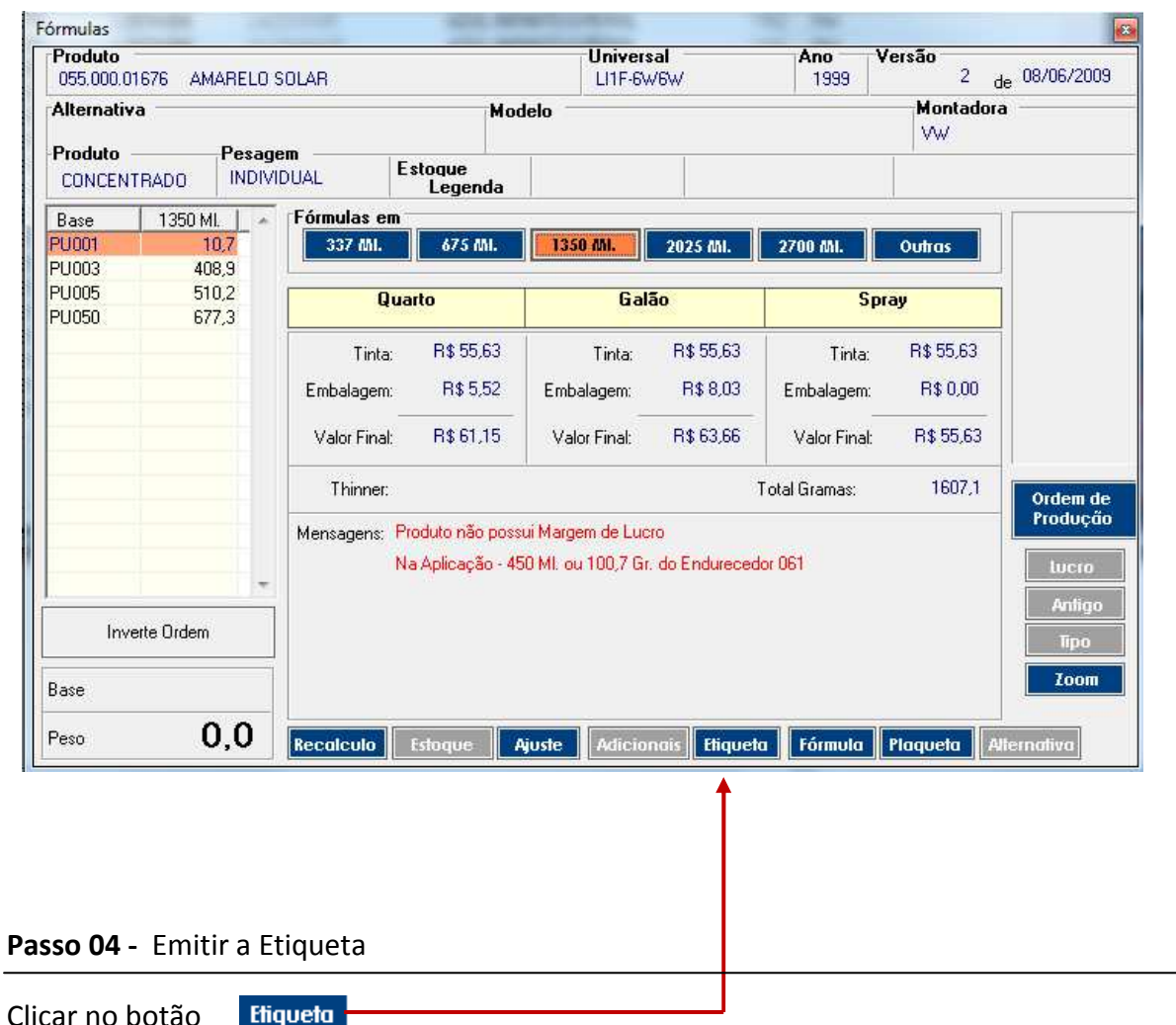

A Etiqueta será Impressa Automaticamente conforme segue abaixo.

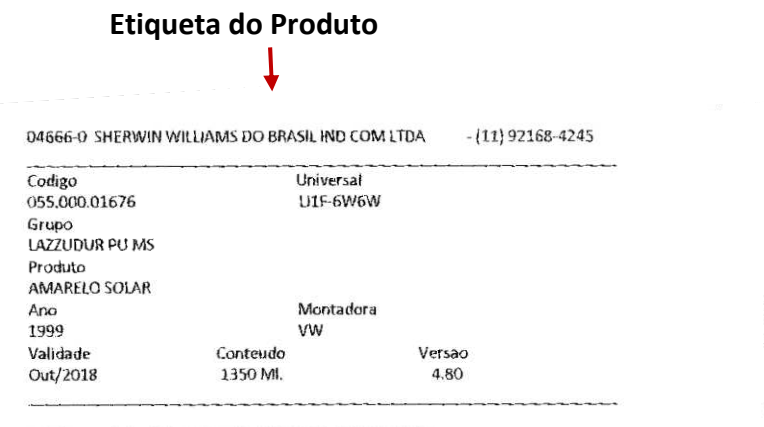

ANTES DE APLICAR O PRODUTO, LIMPAR A SUPERFICIE 78

LAZZUDUR POLIURETANO AUTOMOTIVO

**Etiqueta GHS** 

LAZZUDUR POLIBRETANO AUTOMOTIVO<br>
MazzUDUR POLIBRETANO AUTOMOTIVO<br>
Indicated Christopheric is a situated in procedure and the product of the Compassions of compassions in the compassion of the symmetric compassion of the c

Arabia de fello contenio a persoa persoa persoa persoa en el persoa en el persoa de calendario de calendario de persoa en el persoa en el persoa en el persoa en el persoa en el persoa en el persoa en el persoa en el persoa

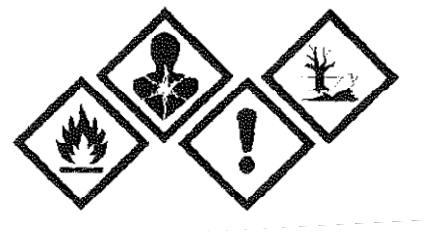

#### **Passo 01** - Fazer a procura de qualquer cor no Sistema

## Clicar na opção **Exibição** e selecionar a opção **Seleção de Fórmulas**

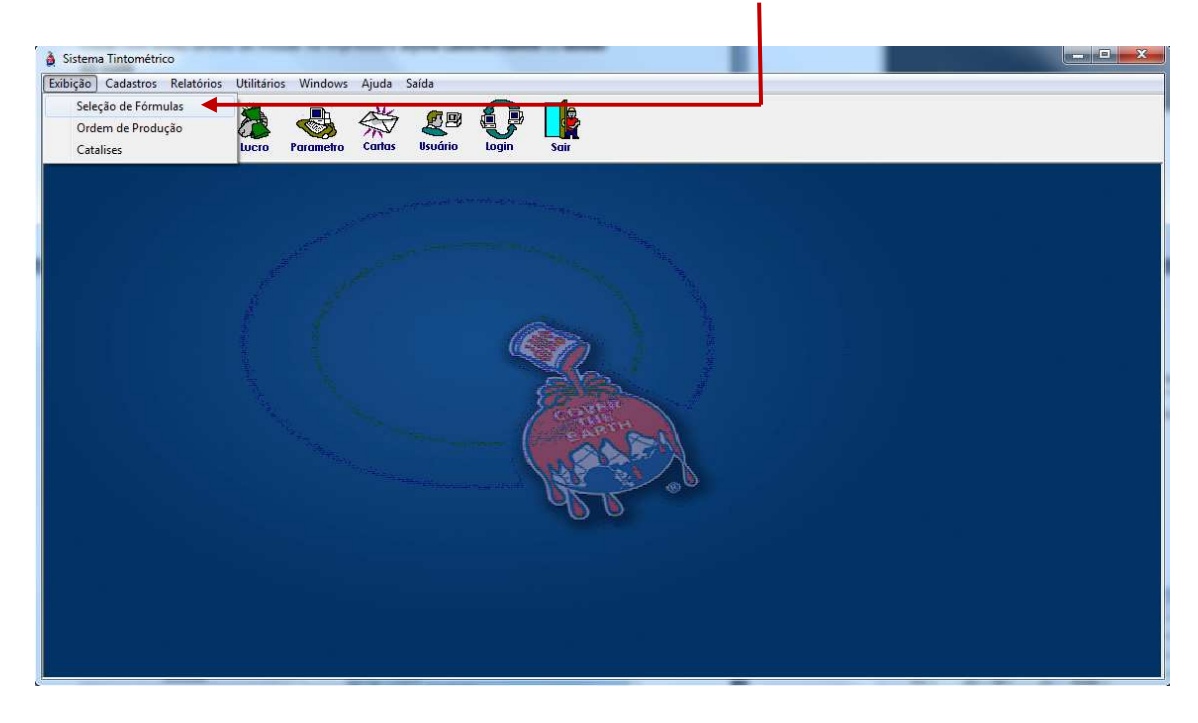

#### Selecionar 1 Produto e clicar 2 vezes com o mouse

n i

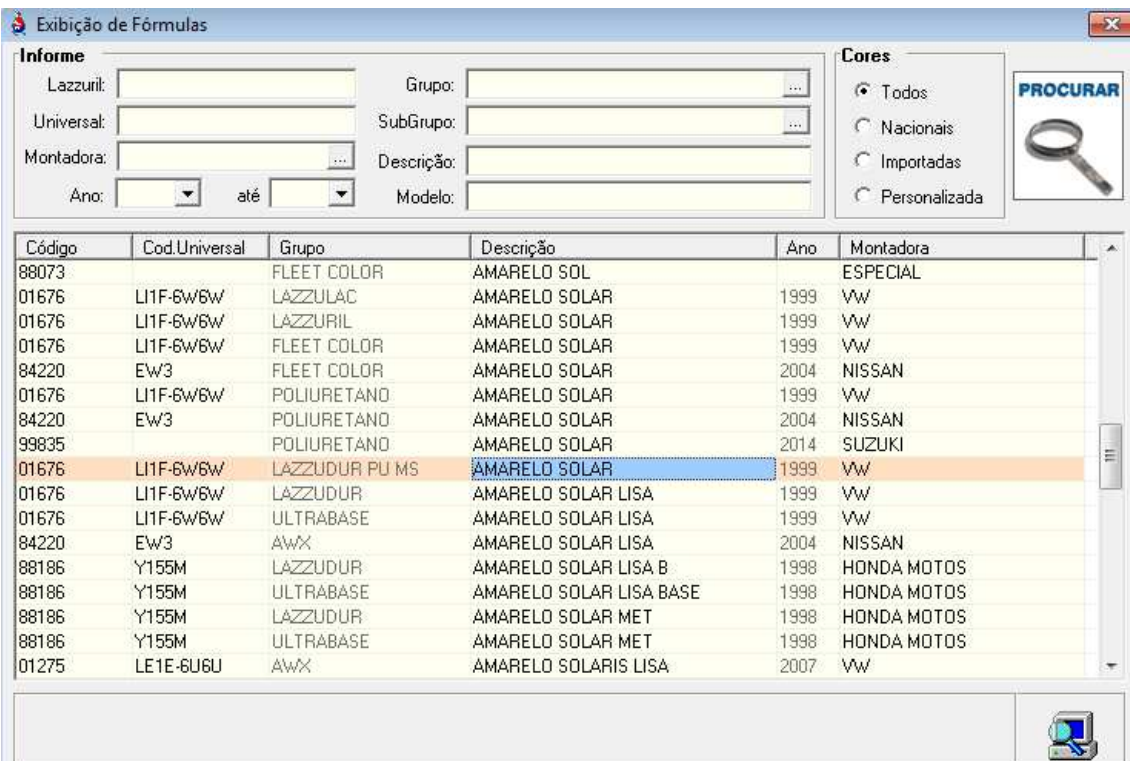

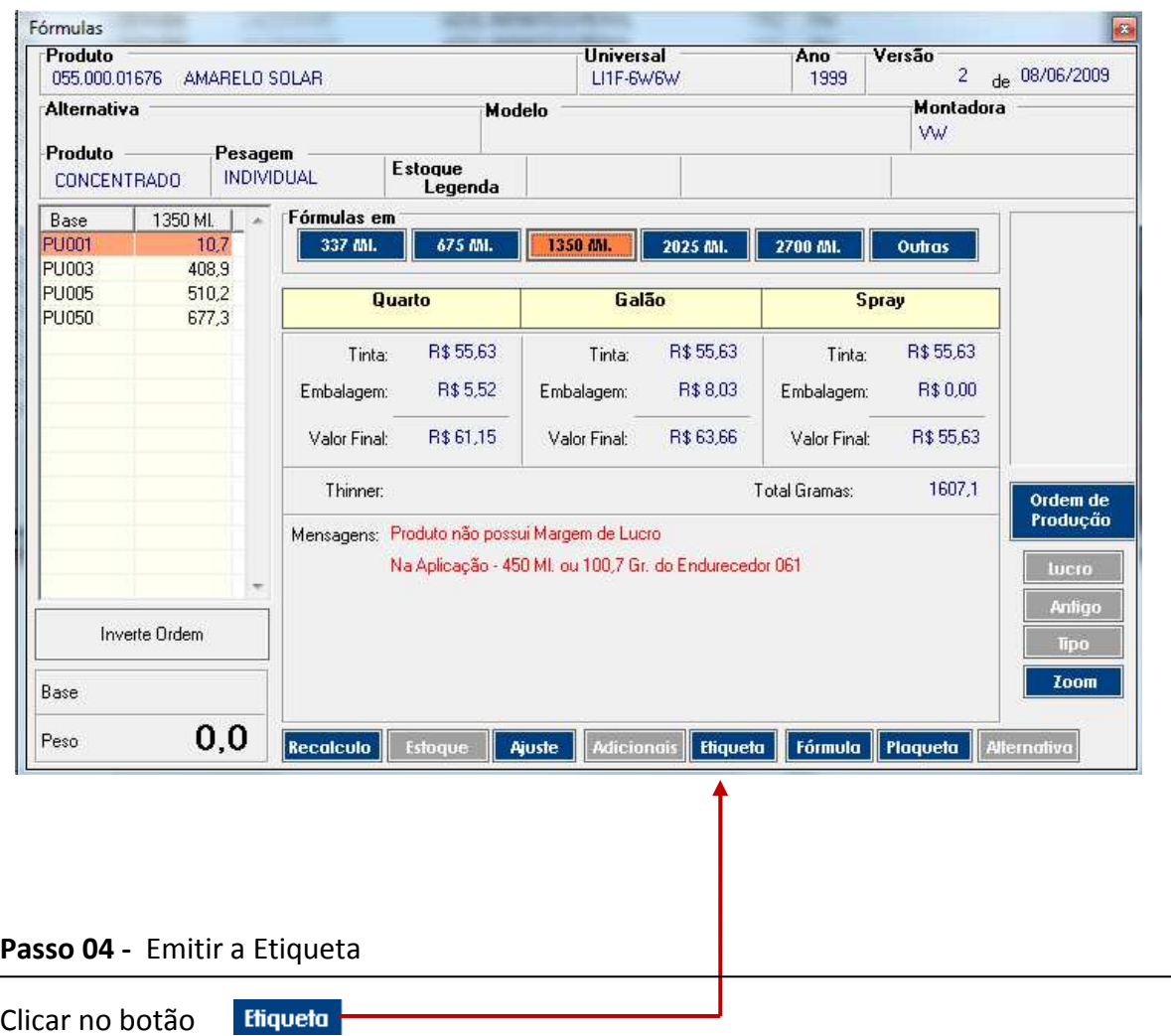

Será mostrado a seguinte tela onde o usuário deverá optar pela quantidade de cópias da etiqueta e selecionar o **Modo de Impressão**

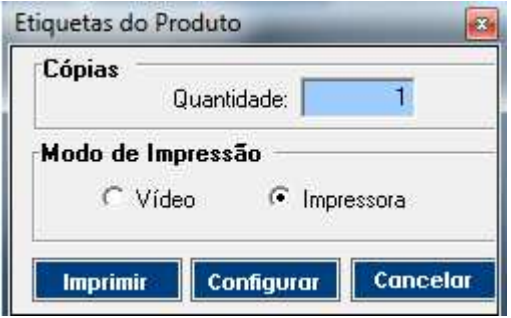

Após a impressão da etiqueta, irá mostrar abrir a tela do Adobe Acrobat Reader (PDF) com a etiqueta GHS do produto. O Usuário poderá imprimir este arquivo PDF em qualquer impressora compatível com a impressão em PDF.

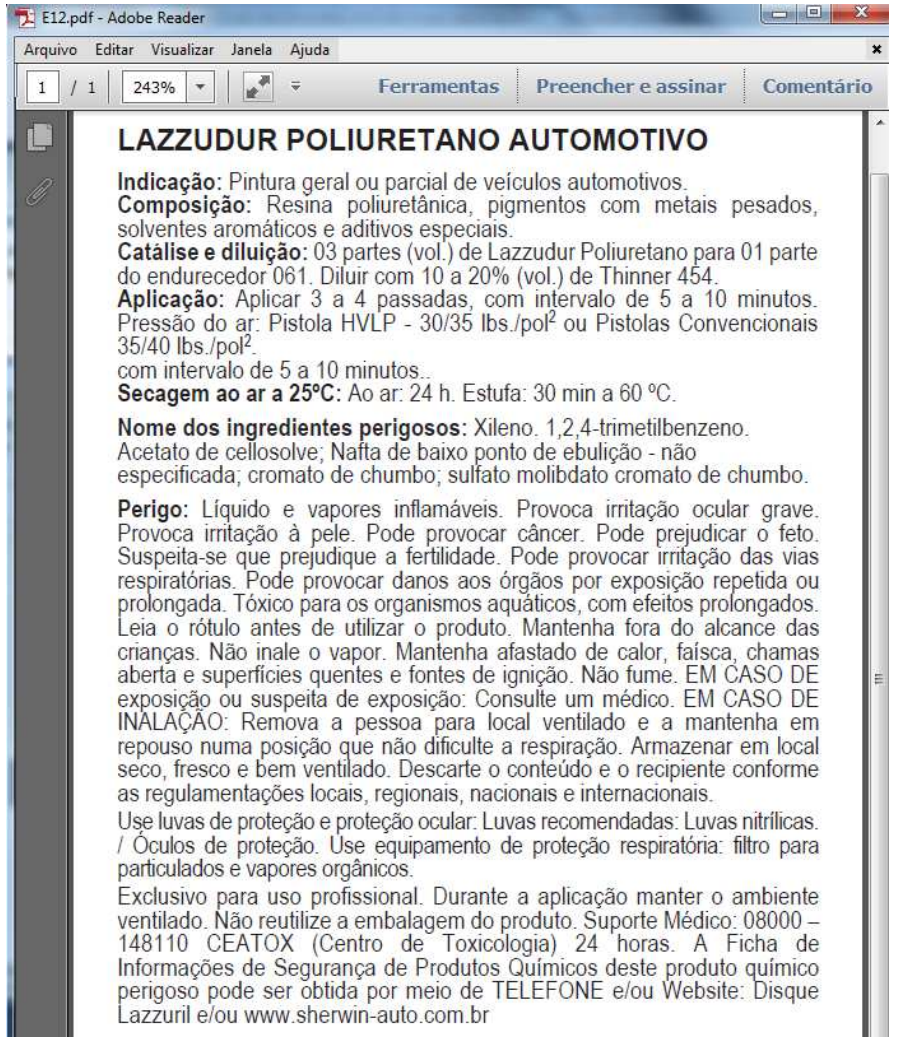